# myVirtualCare Portal **User guide for patients and carers – direct calls**

# **Accessing myVirtualCare**

At the time of the video call, you will be sent a link to join the call. This link will arrive via SMS or email. Open in a compatible browser (see Tip at right), then follow the steps to connect to your appointment.

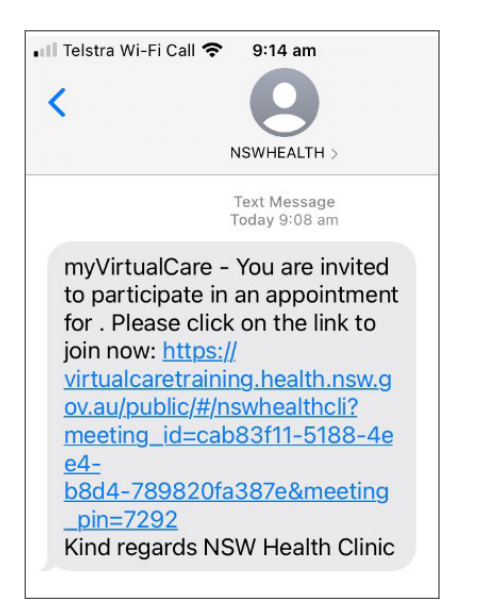

You will automatically be prompted to allow access to your microphone and camera.

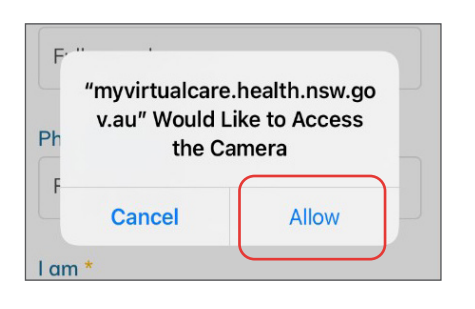

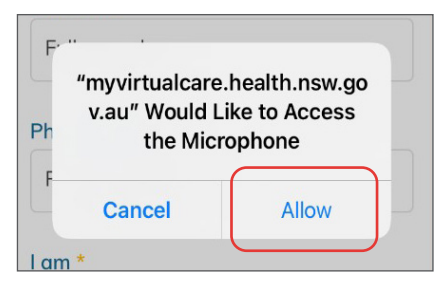

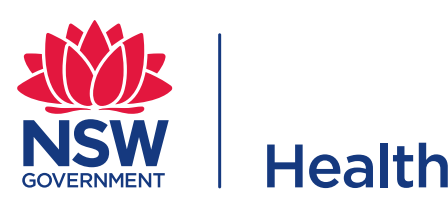

### **TIP**

Successful connection to myVirtualCare depends on your internet speed, device and browser. An upload and download speed of at least 1Mbps is required. You can test your connection speed at **<www.speedtest.net>** and check your browser at **<www.whatismybrowser.com>**

More system requirement information is available at **https://aci.health.nsw.gov. au/\_\_data/assets/pdf\_file/0017/651032/ myVirtualCare-recommended-systemrequirements.pd[f](https://aci.health.nsw.gov.au/__data/assets/pdf_file/0017/651032/myVirtualCare-recommended-system-requirements.pdf)**

Approximate data usage for a 15 minute video call is 80MB and for an audio-only call is 10MB.

#### **Browser compatibility**

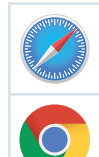

Apple Safari version 11.1 and later

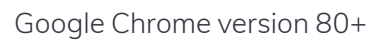

Mozilla Firefox version 60+

Microsoft Edge version 80+

# **Joining the myVirtualCare video call**

Enter your details and identify your role by using the dropdown list. Click the **Next** button.

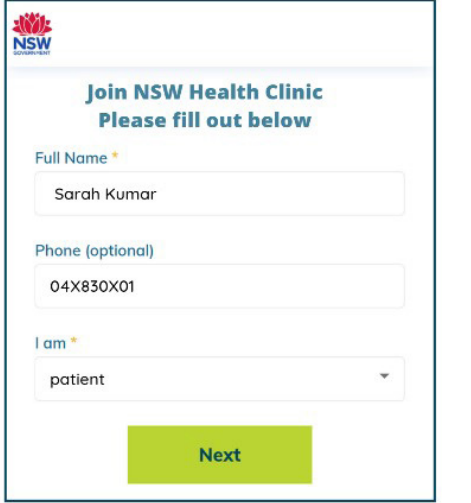

#### **Audio and video test**

You will be prompted to test your audio and video devices before joining the video call.

You will be prompted to test your audio and video devices before joining the video call.

- 1. Select your preferred microphone from the **Audio Settings** dropdown.
- 2. Click the **Test Microphone** button, say something and it will be played back to you.

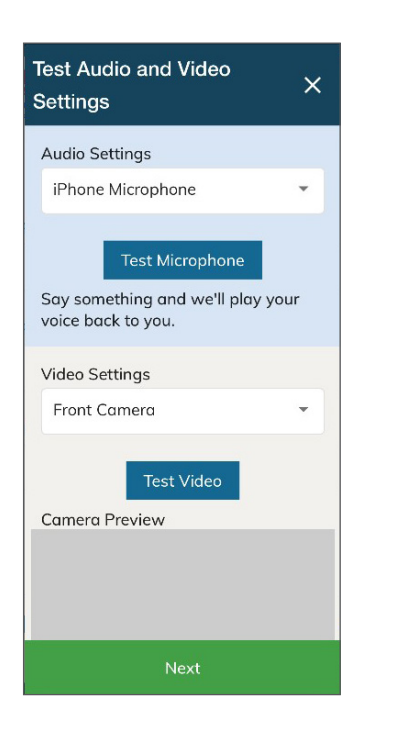

- 3. Select your preferred camera from the **Video Settings** dropdown list, click the **Test Video**  button.
- 4. You should see the video from your camera displayed on screen.
- 5. When you finish the test, click the **Next** button.
- 6. Rate your audio and video quality and click the **Finish** button. If you have any technical issues connecting, please contact your service provider.

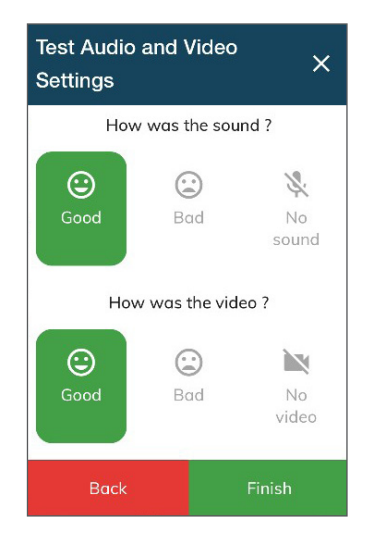

# **The video call**

You will now be in the video call.

To finish the call, simply click the telephone button in the Call Control bar at the base of your screen.

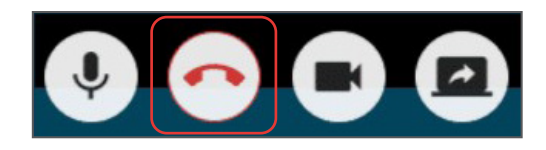

#### CC BY-ND

© State of New South Wales (Agency for Clinical Innovation) 2021. **Creative Commons Attribution-NoDerivatives 4.0 licence**. For current information go to: **aci.health.nsw.gov.au** The ACI logo is excluded from the Creative Commons licence and may only be used with express permission.